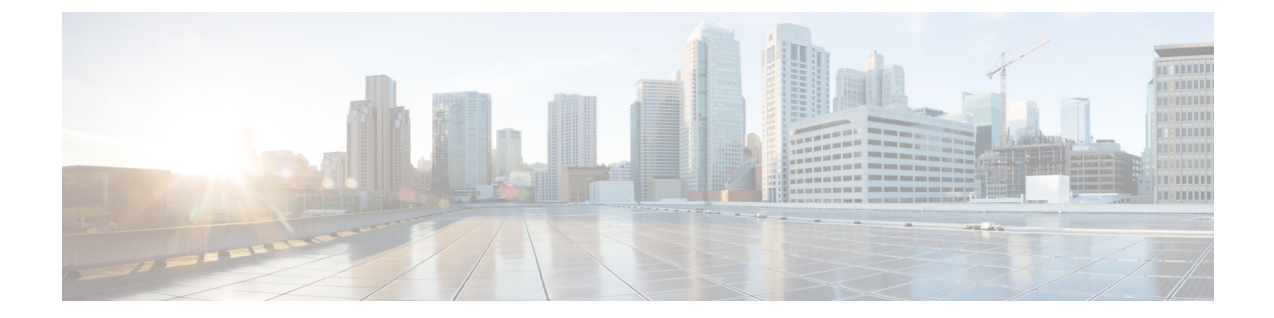

# ボイス メッセージ

# $\infty$

- [ボイスメール](#page-0-0) アカウント, 1 ページ
- [[ボイスメッセージ](#page-0-1)] 画面, 1 ページ
- ボイス [メッセージの](#page-2-0) [詳細] 画面, 3 ページ
- [ボイスメッセージ] [から連絡先へのコールバック](#page-2-1), 3 ページ
- ボイスメール [システムへの直接発信](#page-3-0), 4 ページ
- [ごみ箱内のボイス](#page-3-1) メッセージの管理, 4 ページ
- ボイス [メッセージの](#page-3-2) [詳細] からの連絡, 4 ページ

# <span id="page-0-0"></span>ボイスメール アカウント

基本的なボイスメール アカウントでは、ボイス メールボックスにダイヤル インして、次に音声 指示に対応します。

システム管理者は、アカウントのビジュアルボイスメール機能を有効にすることも可能です。ビ ジュアル ボイスメールでは、音声指示に対応する代わりに、デバイスの画面を使用してメッセー ジを操作します。 ボイス メールボックスにダイヤル インしなくても、メッセージのリストを表 示できます。

# <span id="page-0-1"></span>**[**ボイスメッセージ**]** 画面

Cisco Jabber の [ボイスメッセージ] 画面には、システム管理者によるボイスメール アカウントの 設定に応じて異なるオプションが表示されます。

- ダイヤルイン ボイスメールの場合は、Cisco Jabber に表示される [ボイスメールに発信] ボタ ンを使用して、ボイスメール システムに直接発信することができます。
- ビジュアル ボイスメールの場合は、Cisco Jabber にボイス メッセージのリストが表示されま す。

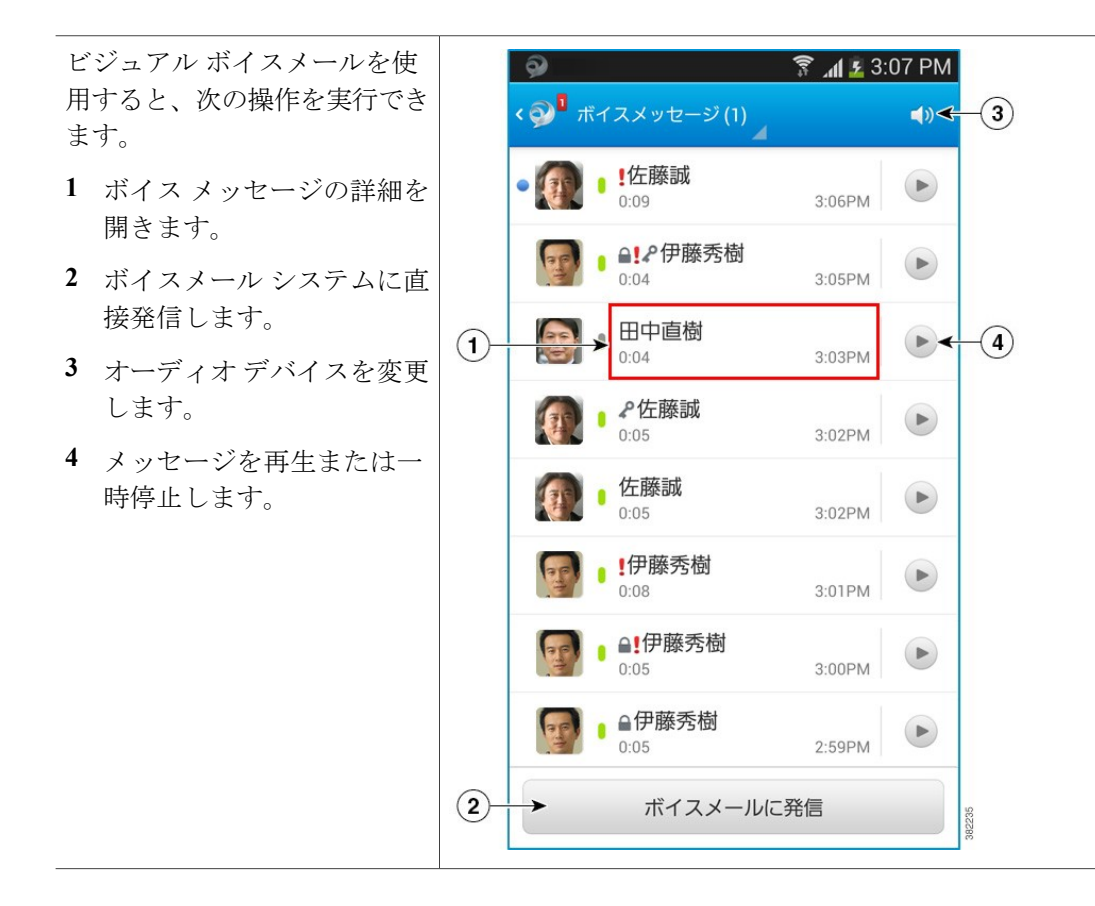

### ボイス メッセージ アイコン

表 **1**:ボイス メッセージ アイコン

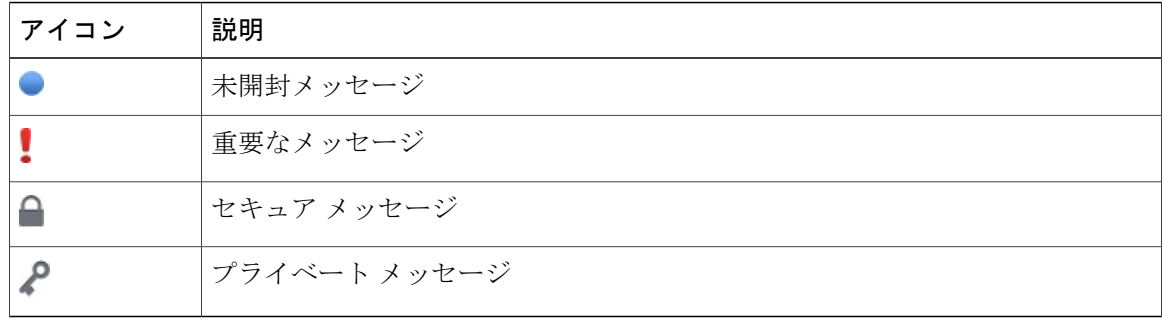

# <span id="page-2-0"></span>ボイス メッセージの **[**詳細**]** 画面

ボイスメッセージの[詳細]画面には、ボイスメッセージの詳細とそのメッセージを残した相手の 詳細が表示されます。 この画面は、ボイスメール アカウントでビジュアル ボイスメールが有効 になっている場合に限り表示されます。

[詳細]画面では、次の操作を実  $\binom{5}{ }$  $\left( 6\right)$ 行できます。 **1** メッセージを再生または一 < ?<sup>0</sup>詳細 時停止します。 伊藤秀樹 **2** メッセージを開封済みまた  $3200$ は未開封としてマークしま 2014/03/03 15:05 す。  $(1)$  $\blacktriangleright$   $\blacktriangleright$  $0:00$ **3** テキスト メッセージを送信  $0:04$ します。 **4** メッセージをごみ箱に移動 します。 **5** チャットを開始します。 **6** 連絡先にコールバックしま す。  $(2)$ 未開封にする  $\circled{3}$ テキストメッセージ  $\circ$ 削除

# <span id="page-2-1"></span>**[**ボイスメッセージ**]** から連絡先へのコールバック

次の手順は、ボイスメールアカウントにビジュアルボイスメール機能が設定されている場合に使 用します。

手順

- ステップ **1** [ボイスメッセージ] 画面から、ボイス メッセージのユーザ名をタップしてメッセージの詳細を表 示します。
- ステップ2 L をタップします。
- ステップ **3** Dial via Office を使用する場合は、次の手順を実行します。

a) [応答] をタップして通話を受け入れます。 b) 指示されたら、キーパッドで番号を押します。 通話の受け入れ後、社内通話システムはダイヤルされた番号に発信します。 Dial via Office コール は、ネイティブの電話アプリケーションで受信できます。

### <span id="page-3-0"></span>ボイスメール システムへの直接発信

#### 手順

- ステップ **1** [ボイスメッセージ] 画面で [ボイスメールに発信] をタップします。
- ステップ **2** Dial via Office を使用する場合は、次の手順を実行します。
	- a) [応答] をタップして通話を受け入れます。

b) 指示されたら、キーパッドで番号を押します。

通話の受け入れ後、社内通話システムはダイヤルされた番号に発信します。 Dial via Office コール は、ネイティブの電話アプリケーションで受信できます。

### <span id="page-3-1"></span>ごみ箱内のボイス メッセージの管理

次の手順は、ボイスメールアカウントにビジュアルボイスメール機能が設定されている場合に使 用します。

- **1** [ボイスメッセージ] 画面で、タイトル バーの をタップして [ごみ箱] を選択します。
- **2** 次のようにボイス メッセージを管理します。
	- •<br>│削除 : メッセージをタップし、 ┃ をタップして、[OK] をタップします。
	- 元に戻す : メッセージをタップし、<mark>①</mark> をタップして、[OK] をタップします。

# <span id="page-3-2"></span>ボイス メッセージの **[**詳細**]** からの連絡

#### 連絡先へのコールバック

次の手順は、ボイスメールアカウントにビジュアルボイスメール機能が設定されている場合に使 用します。

- **1** [ボイスメッセージ] 画面から、ボイス メッセージをタップしてメッセージの詳細を表示しま す。
- **2** ボイスメッセージの [詳細] 画面で <a>
をタップします。
- **3** Dial via Office を使用する場合は、次の手順を実行します。
	- **a** [応答] をタップして通話を受け入れます。
	- **b** 指示されたら、キーパッドで番号を押します。

通話の受け入れ後、社内通話システムはダイヤルされた番号に発信します。Dial viaOfficeコー ルは、ネイティブの電話アプリケーションで受信できます。

#### テキスト メッセージの送信

次の手順は、ボイスメールアカウントにビジュアルボイスメール機能が設定されている場合に使 用します。

- **1** [ボイスメッセージ]画面から、ボイスメッセージのユーザ名をタップしてメッセージの詳細を 表示します。
- **2** ボイスメッセージの [詳細] 画面で [テキストメッセージ] をタップして、メニュー ボタン > [テ キストメッセージ] をタップします。

### チャットの開始

次の手順は、ボイスメールアカウントにビジュアルボイスメール機能が設定されている場合に使 用します。

- **1** [ボイスメッセージ]画面から、ボイスメッセージのユーザ名をタップしてメッセージの詳細を 表示します。
- 2 ボイスメッセージの [詳細] 画面で をタップします。

 $\mathbf I$